# **How to use MyMCCKC**

# **Logging In For the First Time and Creating Your Password**

1. Go to [www.mcckc.edu](http://www.mcckc.edu/) and click MyMCCKC.

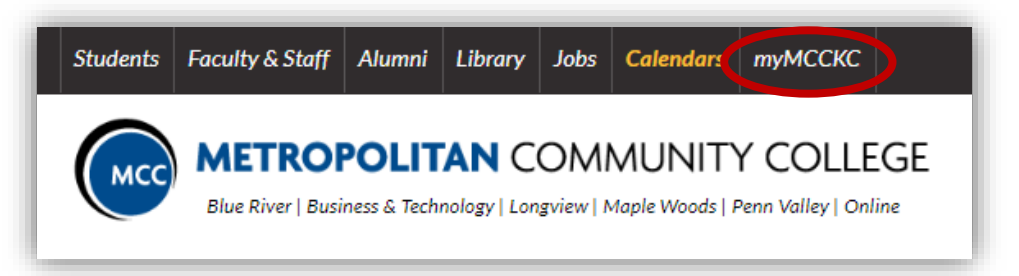

2. Click Need Password.

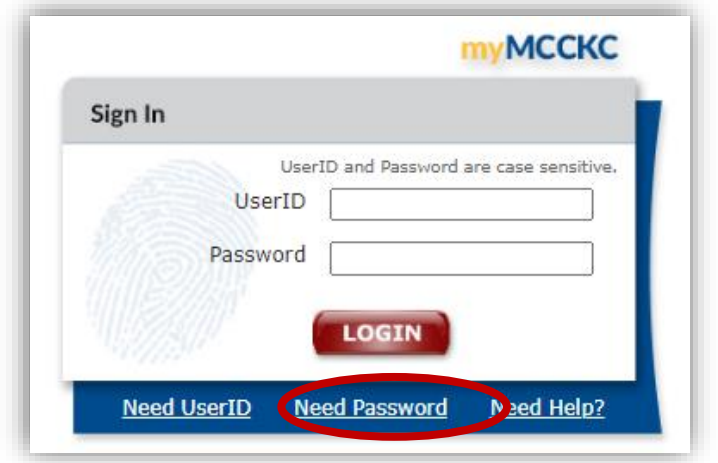

3. Enter your Student ID "**SXXXXXXX**", the required information, and click Continue.

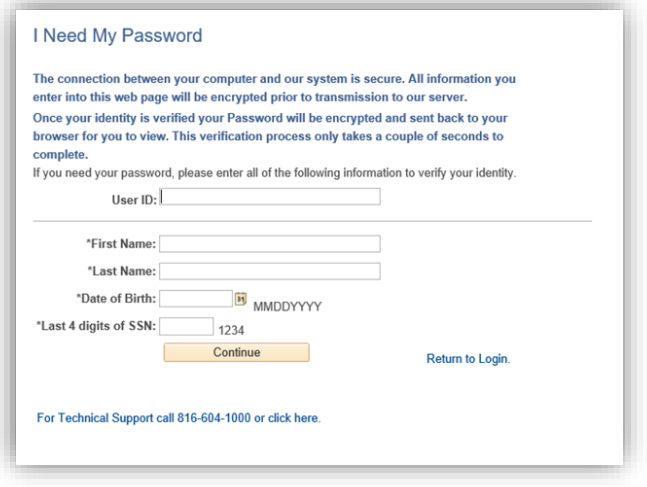

- 4. Choose your new password.
- 5. Sign out (top right corner) and sign back in, using your user ID and the password that you just created. *Anytime you change your password, it is important to click Manage Passwords link at the bottom of the page. Click Synchronize System Password.*

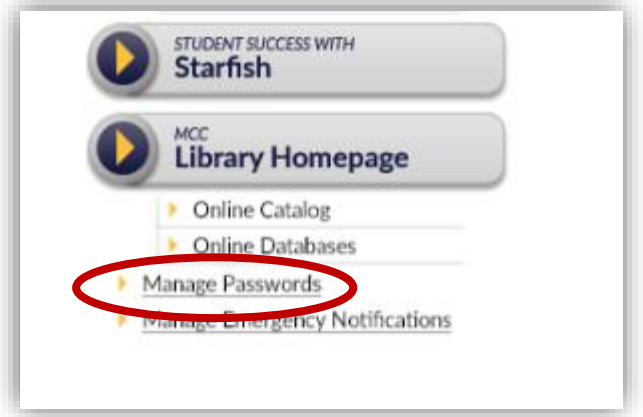

**6. Changing and synchronizing your system password will allow you to use same credentials to access your Blackboard, student G-mail, Student Center and Starfish accounts.** *Do not share your password with anyone.*

**Next, we will go over your** *Student email, Student Center Home, Blackboard, and Starfish accounts.*

# **Student Email**

1. You will need to check your student email frequently because this is how MCC will correspond important updates, such as alerts from financial aid, academic advising, and your faculty.

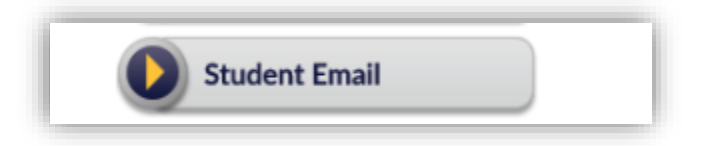

2. From this Student portal, you may log in using your Capital "S" + ID numbers. You can login from Gmail by using email format, "SXXXXXXX@student.mcckc.edu" Use the same password you created for myMCCKC.

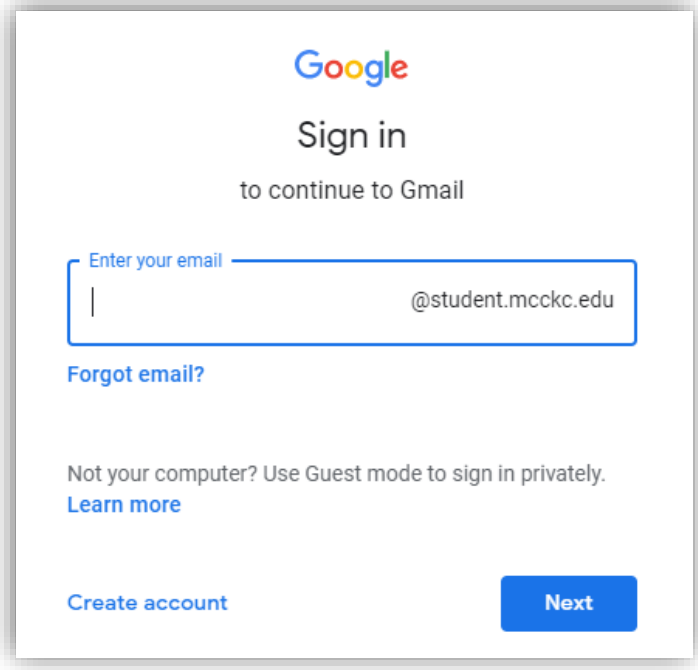

*3.* Follow steps to verify your identity and access your account. *For personal guidance, please call 816-604-1000.*

### **Student Center Home**

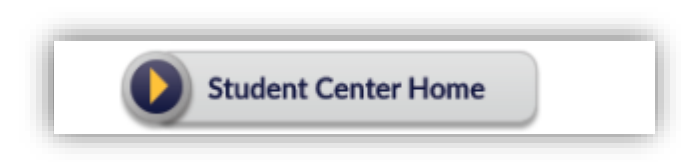

*Check your Student Center Home frequently to monitor your enrollment, financial aid, payments, alerts and much more!*

**Holds:** This will upload placement test results or other indicators that may need to be satisfied before enrollment.

**To Do List:** All items that need to be complete for financial aid to be awarded, click "details" at the bottom to expand the list and click each item for instructions on how to complete them. **Academics:** This is where your enrollment activity takes place. You can enroll, drop, and view your schedule in this section. Use Starfish to schedule an appointment with your Academic Advisor.

**Finances:** This is where your financial activity takes place. You can set up payment plan, direct deposit, and monitor status of your financial aid or scholarships, grants, etc. Use Starfish to contact with your Financial Aid Advisor.

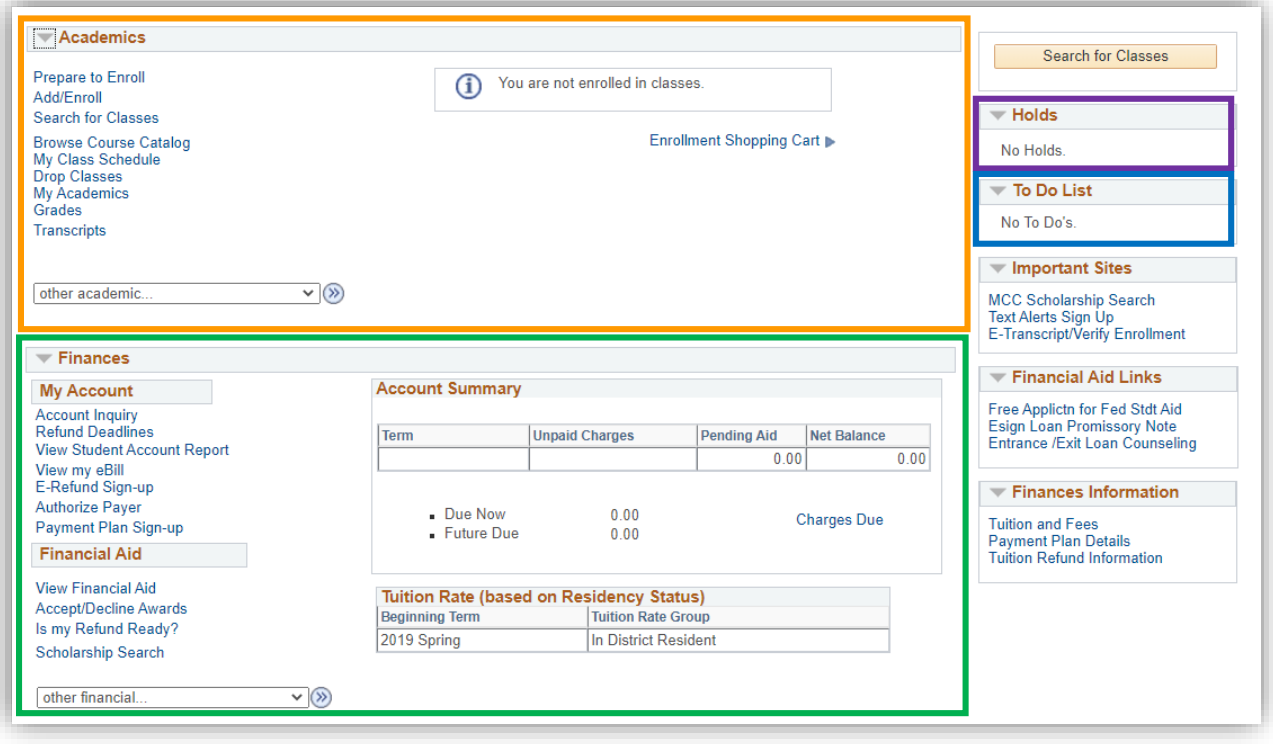

## **Blackboard**

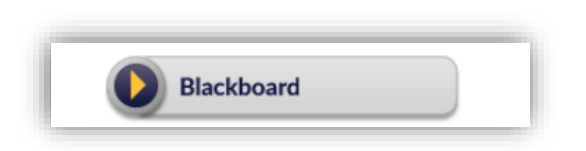

*Blackboard is the online course-management system used at MCC.* It is the primary means of communication for online courses, and is often used to supplement face-to-face classes.

Blackboard provides instructors a platform to electronically deliver class content, using online tools for functions such as managing assignments, delivering assessments, facilitating discussions, and posting or viewing grades.

*Don't see your classes? Don't Worry!* MOST instructors have built their courses to open on the first day of classes. Check your Student Center Home class schedule, deselect dropped or waitlisted classes, and refresh. You can expect your instructor to email your student email with updates prior or on the first day of class.

Login using email format, "**SXXXXXXX@mcckc.edu"**

<https://mcckc.edu/tech-support/techlineblackboard.aspx>

## **Starfish**

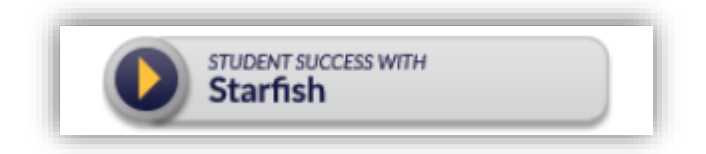

*Starfish is your personalized Student Success Network.* The support you'll need at MCC will change over time and be unique to your needs as you grow, learn, and advance towards your educational goals.

*Starfish can be a powerful tool to help achieve your ultimate success. The platform makes it* easy for you to connect with your advisor and your faculty, whether about a particular course, an advising question, or a general concern.

*Set up your profile and get connected now!*

Login using email format, "**SXXXXXXX@mcckc.edu"**

<https://mcckc.edu/advising/starfish/students.aspx>